# How to use Explorer Online as an Occupational Therapist

# Overview

Medical-Objects' Explorer Online is an online software solution specifically designed for health practices to streamline and automate the common tasks of practice management. Explorer Online (EO) offers a diverse range of features specialising in allied health and makes creating and managing clinical correspondence simple, with the ability to seamlessly receive and send clinical correspondence from your personal desktop, laptop or tablet. EO has the ability to hold a confidential client database and clinical documentation, perform correspondence between health professionals and clients, send and receive online forms for client intake and assessment, automate assessment scoring and interpretation, and customise clinical note templates - all integrated in one place. Some examples of ways in which EO can be used as a part of Occupational Therapy practice include registering and intaking new clients, sending out client questionnaires or self-assessments, writing and storing progress notes following each appointment, reviewing client assessments and results, sending confidential client files and much more.

# Explorer Online Dashboard

\*NOTE: The EO Dashboard includes the option to complete a 'Dashboard Tour' which briefly steps through the instructions outlined below.

Opening Explorer Online will bring you to the 'Dashboard' of Explorer Online. The Dashboard is the default page that will appear once you have logged in.

| Patients C                 |                                                                                                    |                 |                                                                                                    |   |
|----------------------------|----------------------------------------------------------------------------------------------------|-----------------|----------------------------------------------------------------------------------------------------|---|
| Laded 🛛 💿                  |                                                                                                    |                 | not have two-factor authentication enabled                                                                                                    |   |
| Orreviewed 0               |                                                                                                    |                 | authentication now (i)                                                                                                    |   |
| futher holes 🕴 🙆           | Class warning and retaind the an                                                                                                    | e cent lupic (B | Class warning and sever show again (8                                                                                                    |   |
| sequented charts           |                                                                                                    |                 |                                                                                                    |   |
| traisaced 🔘                | Recently Loaded Patients                                                                                                    | 0               | Support                                                                                                    | 8 |
| invited 🛛 🕘                | Parlanet, TEST (12-time (1910)                                                                                                    | 6               | For help finding your way around Explorer Online see the resources linked below.<br>Absentatively if you're still stuck please cantact Medical-Objects support. | R |
|                            | S. Char 🙂 Leologi 👌 Register                                                                                                    |                 | Documentation     Desilvord Tour     Consider Support                                                                                                    |   |
|                            | Feedback                                                                                                    | 0               |                                                                                                    |   |
| All Dides Diaplis Diseases | Get a suggestion to improve Explorer Online or a new feature you would like added?<br>Let us knew what we can do far you by providing feedback. |                 | Security                                                                                                    |   |
|                            |                                                                                                    |                 | Two-factor Authentication                                                                                                    |   |
|                            |                                                                                                    |                 | Help protect your account. Each time you login you will need to enter a verification                                                                            |   |
|                            | Storage Quote                                                                                                    |                 | code along with your username and password when using an unrecognised device.                                                                                   |   |
|                            | You are currently using 9.70% of your SGB Medical-Objects storage quota.                                                                        |                 | & Drable Two-factor Authentication ()                                                                                                    |   |
|                            | For more information on the storage quote and what contributes towards the usage<br>please and uttrage quote knowledgebase article.             |                 |                                                                                                    |   |
|                            | + Kaspanit entra storage                                                                                                    |                 |                                                                                                    |   |
|                            |                                                                                                    |                 |                                                                                                    |   |
|                            |                                                                                                    |                 |                                                                                                    |   |
|                            |                                                                                                    |                 |                                                                                                    |   |

The Dashboard is split into three sections: Navigation Menu, Sidebar and the main content area which includes your recently loaded patients.

## **Navigation Menu**

Logout

These menus will direct you to the main features of the application.

Dashboard Patients - Documents - Reports - Tools - Help -

## **User Menu**

This menu shows your user details, and if clicked, will open a menu to access settings, change your password and logout.

| Bray        | Park Medical Centre GLIF Demo<br>SOPHIA DAVIS (SD4558000V6) |
|-------------|-------------------------------------------------------------|
| <u>_</u> \$ | User Settings                                               |
| 20          | Enable Two-factor Authentication                            |
| 28          | Change Password                                             |
|             |                                                             |

1 Overview 2 Explorer Online Dashboard 2.1.1 2.2 Navigation Menu 2.2.1 2.3 User Menu 2.3.1 2.4 Sidebar 2.4.1 Patient s Section in Sidebar: 2.4.2 2.4.3 Docum ents Section in Sidebar: 244 **3** Managing Patients 3.1 Creating a New Client **3.2 Patient Lookups** 3.3 Editing Patient Details: 4 Documents 4.1 Sending Documents 4.1.1 Addres sing Details 4.2 Creating **Documents** 4.2.1 Progre ss Notes 4.2.2 Structu red Documents 4.2.3 Patient Questionnair es 4.3 Managing Documents 4.3.1 Templa te Editor 4.3.2 Creatin g a New Template 4.3.3 Editing an Existing Template 4.4 Viewing Documents 4.4.1 Bulk Actions 4.4.2 Markin **Documents** as **Reviewed: 5** Reports 5.1 Activity Report 5.1.1 Viewin **Documents** in the Report 5.2 Patient **Questionnaire History** 6 Occupational Therapy Workflow

## Sidebar

The sidebar holds the loaded patient and their documents.

## Patients Section in Sidebar:

| ⊬                | Patients | S |
|------------------|----------|---|
| 🗅 Loaded         |          | 2 |
| 🗅 Unreviewed     |          | 1 |
| 🗅 Further Review |          | 0 |
| 🗅 Requested Char | rts      | 0 |
| 🗅 Unreleased     |          | 0 |
| 🗅 Created        |          | 2 |

Loaded - contains any patients you've done a lookup on or retrieved documents for.

**Unreviewed** – contains patients that have unreviewed documents. Selecting documents from this folder will give you the option to mark the document as reviewed.

**Further Review** – contains patient documents that have been parked. A document can be parked by clicking the "Park" document action button.

**Requested Charts** – contains patient documents with the requested chart status. A document can be moved to the Requested Charts folder by clicking the 'Request Chart' document action button.

**Unreleased** – contains patient documents that have not yet been released. Documents in this folder can either be released or deleted.

Created – contains a recent list of documents that you have created. This includes both progress notes and documents that you have sent.

### **Documents Section in Sidebar:**

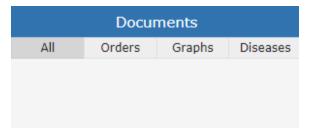

This section of the sidebar will show all the documents that the selected patient has.

# **Managing Patients**

## Creating a New Client

Patients Register Patient

Select the Patients button in the top navigation and then click Register Patient in the dropdown menu.

| Explorer Online | Dashboard | Patients - Documents - |                |  |
|-----------------|-----------|------------------------|----------------|--|
| ← Patients      | S         | 🔗 Lookup Patient       |                |  |
| 🗅 Loaded        | 2         | 🖉 Edit Patient Details |                |  |
| 🗅 Unreviewed    | 1         | △+ Register Patient    |                |  |
| Further Review  | 0         | 음음 Merge P             | atient Records |  |

#### Once clicked, a window will pop up with the text fields to input patient information, as seen below:

| Add Patient    |            |            |     |         |                | Ē        |
|----------------|------------|------------|-----|---------|----------------|----------|
| TITLE          | FIRST NAME | SURN       | AME |         | DATE OF BIRTH  | 1        |
| MIDDLE NAME    | KNOWN A    | IS         | SEX |         | MARITAL STATUS | ~        |
| STREET ADDRESS |            | CITY       |     | STATE   | POSTC          | ODE      |
| EMAIL          |            | HOME PHONE | WOR | ( PHONE | MOBILE<br>04   |          |
| MEDICARE NO.   |            | DVA NO.    |     | IHI NO. |                |          |
|                |            |            |     |         | Car            | ncel Sav |

Fill in the client's details including their first name, surname and date of birth.

\*NOTE: It is recommended to enter as many of the fields as possible to ensure the client's documents include as much information as possible.

## Patient Lookups

Patient Lookup Patient

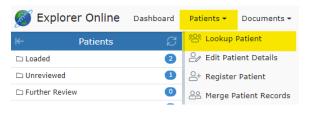

As a part of information gathering, Occupational Therapist's require client information such as the client's demographics including age, location, and family contacts as well as previous reports. By looking up a patient, clinicians can view clients' details and all of their documents. The patient lookup window is used to search for current clients that your practice has already created with Medical-Objects. You have three different options in which to search for: their name; ID; or lab number. You can change these on the dropdown to the right of the search field. You can then type a search term into the text field and press the *Search* button.

| Patient Look  | up         |              |        |              | 2º 🗆 🗵                       |
|---------------|------------|--------------|--------|--------------|------------------------------|
| test          |            |              |        | Name = 50    | <ul> <li>Q Search</li> </ul> |
| Name          | DOB        | Medicare No. | Sex    | City         | Details                      |
| TEST, Message |            |              |        |              | ()                           |
| TEST, Patient | 12/12/1990 | 4608688371/1 | Female | MAROOCHYDORE | 0                            |
| TEST, Patient | 12/12/1990 |              |        |              | 1                            |

Clicking on the below *Details* will bring up the client's details. An example of the layout of the client detail's is shown below.

| Mrs Patient Marie TES               | т                |               | Born 12-Dec-1990       | (31y) Gender Female         |     |
|-------------------------------------|------------------|---------------|------------------------|-----------------------------|-----|
| Address<br>12 Demo Street MAROOCHYD | DRE QLD 4558 AUS |               | Phone<br>(07) 54566000 | Medicare No<br>4608688371/1 |     |
| Demographic Information             |                  |               |                        |                             |     |
| Marital Status:                     |                  |               | Married                |                             |     |
| Other Names for this Patie          | ent              |               |                        |                             |     |
| Marie                               |                  |               |                        |                             |     |
| Home Contact Details                |                  |               |                        |                             |     |
| Туре                                | Contact          |               |                        |                             |     |
| Primary Residence Number            | (07) 54566000    |               |                        |                             |     |
| Mobile                              | (04) 45678245    |               |                        |                             |     |
| Email                               | jason@medical-o  | bjects.com.au |                        |                             |     |
| Identifiers                         |                  |               |                        |                             |     |
| Туре                                | Identifier       | Assigning A   | uthority               | Assigning Facili            | ity |
| Medicare Number                     | 4608688371/1     | AUSHIC        |                        |                             |     |
| Internal Practice ID                | 102141           | Bray Park Me  | dical Centre GLIF Demo |                             |     |

Select Patient Close

Clicking on the client within the list or clicking client and all of their documents.

## **Editing Patient Details:**

Patients Edit Patient Details

To edit a client's details, select the Patients button and then click Edit Patient Details in the dropdown menu.

| Explorer Online  | Dashboard       | Patients 👻             | Documents 👻    |  |
|------------------|-----------------|------------------------|----------------|--|
| ← Patients       | g               | 😤 Lookup Patient       |                |  |
| 🗅 Loaded         | 2               | 🖉 Edit Patient Details |                |  |
| 🗅 Unreviewed     | 1               | 斗 Register Patient     |                |  |
| 🗅 Further Review | Merge Patient F |                        | atient Records |  |

This will load the patient lookup window. Search and select the client you wish to edit details. Once the client has been selected, the 'Edit Patient' window will pop up. Fill out the fields that you wish to edit or add, and then click the Save button.

| Mrs. V                         | FIRST NAM   | IE                |        | SURNAME<br>TEST  |               |         | DATE OF            |               |  |
|--------------------------------|-------------|-------------------|--------|------------------|---------------|---------|--------------------|---------------|--|
| MIDDLE NAME<br>Marie           |             | KNOWN AS<br>Marie |        |                  | SEX<br>Female | ~       | MARITAL<br>Married |               |  |
| STREET ADDRESS                 |             |                   |        | CITY             | CHYDORE       | STATE   | ~                  | POSTCODE      |  |
| EMAIL<br>jason@medical-obj     | ects.com.au |                   | HOME P | HONE<br>54566000 | WORK PH       | ONE     | MOBII<br>04        | E<br>45678245 |  |
| MEDICARE NO.<br>4608 68837 1/1 |             |                   | DVA NO |                  |               | IHI NO. |                    |               |  |

# Documents

The Documents tab is spit into 3 different sections: Send; Create; and Manage.

## Sending Documents

#### Documents Document

Examples of how documents can be sent or received include:

- sending letters to the client's doctor once assessments are complete with associated score
   anding/reading reports or programs under a to from any other health professionals the client
- sending/receiving reports or progress updates to/from any other health professionals the client
- is involved with (e.g. their paediatrician, psychologist, dietician, etc.)
  sending/receiving patient questionnaires or self-assessments to/from the client
- a client's school requesting documentation from the clinician
- sending/receiving relevant documents to/from the client's school or day care
- sending/receiving any other type of document, PDF or image file

\*NOTE: A clinician is required to be setup with Medical Objects to be able to receive incoming documentation. Being setup with Medical Objects is quick, simple and also free – completed by either filling out an online form or calling the Sales team. The setup time takes about 10 minutes.

To send a document, select *Documents* in the main Navigation Menu and click *Document* in the dropdown menu:

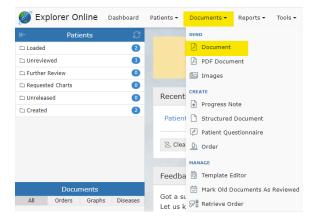

#### This will open the 'Send Document' page:

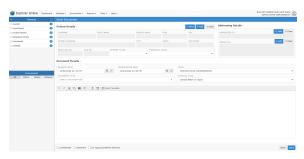

If you have a patient loaded in the Patients Sidebar, the Patient Details will automatically be filled out. If not, then you can click the *Find* button in the Patient Details section and find the patient details required. You can also *Add* a patient on this screen, if the patient whose document you want to send isn't in the system yet. Once the patient's details have been loaded, select the title of your document as well as who the report is addressed to.

#### **Addressing Details**

To add a practitioner to send to, go to the Address Details section. To add providers, click the *Find* and *A dd* buttons, to either add the main provider, or to send copies to certain providers.

| Londed                          | 0    |                         |            |             |             |            |                            | Addressing Details |              |
|---------------------------------|------|-------------------------|------------|-------------|-------------|------------|----------------------------|--------------------|--------------|
| (Involved)                      | Θ    | Patient Datails ~       |            |             |             |            | Q risk + Add X Clear       |                    |              |
| Further Review                  | Θ    | SCRAME.                 | PERST NAME |             | REDUCE NAME | 0.08       | 102                        | ADDREDDED TO       | Q Red × Cear |
| Requested Charts                | 0    |                         |            |             |             |            |                            |                    |              |
| Unreleased                      | 0    | 115111 ADDALLS          |            |             |             | 10/11      | P0010000                   | 0000530            | + Add × Char |
| Orasted                         | Θ    |                         |            |             |             |            |                            |                    |              |
|                                 |      | RECCEASE NO. DIA NO.    | FA21       | ENT CLASS   | FERAND      | CIAL DUASS |                            |                    |              |
|                                 |      |                         |            |             | -           |            |                            |                    |              |
|                                 |      | Dacament Details -      |            |             |             |            |                            |                    |              |
|                                 |      | PERMIST ONLY            |            | 00573537300 |             |            | races                      |                    |              |
|                                 | _    | 28/04/2322 10:08 AM     | 68 CL      | 24/24/2023  | 10.00 AM    | 8 O        | ROPHIA DAVIE (RD4338000V9) |                    |              |
| Documenta<br>8 Orders Orgets Of | _    | POCUMENT TITLE          |            |             |             |            | CURECAL AMER               |                    |              |
| a onen onen o                   | 0666 | Select a document title |            |             |             |            | Clinical letter or report  |                    |              |
|                                 |      |                         |            |             |             |            |                            |                    |              |

## **Creating Documents**

## **Progress Notes**

### Documents Progress Note

Writing progress notes can be completed on EO by clicking the *Progress Note* option under the *Documen ts* tab.

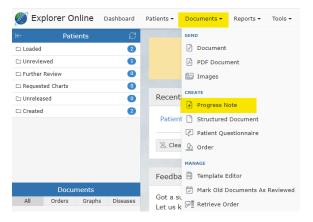

### Search for the client's name and select the client you wish to write a progress note for.

| Patient Look  | kup        |              |        |              | &+ ⊟ ≥     |
|---------------|------------|--------------|--------|--------------|------------|
| test          |            |              |        | Name - 50 -  | Q Search   |
| Name          | DOB        | Medicare No. | Sex    | City         | Details    |
| TEST, Message |            |              |        |              | <b>(i)</b> |
| TEST, Patient | 12/12/1990 | 4608688371/1 | Female | MAROOCHYDORE | 0          |
| TEST, Patient | 12/12/1990 |              |        |              | ()         |
|               |            |              |        |              |            |

#### A free text space is provided to type a note that will be saved under the client's name.

#### The mode can be as a free text option:

| Progress Note: TEST, Patient DOB: 1      | 2/12/1990 (31y) | Ξ            |
|------------------------------------------|-----------------|--------------|
| AUTHOR TIT<br>SOPHIA DAVIS (SD4558000V6) |                 | E Text A PDF |
| * < ★ 말 # 한 · Ⅰ                          | rt Template     |              |
|                                          |                 |              |
|                                          |                 |              |
|                                          |                 |              |
|                                          |                 |              |
|                                          |                 |              |
|                                          |                 |              |
|                                          |                 | Cancel Save  |

Or as an uploaded PDF file (by clicking the *Browse* button and choosing a file):

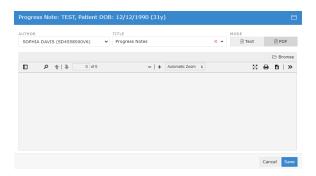

Customised note structures can also be inserted into the progress note by clicking Insert Template:

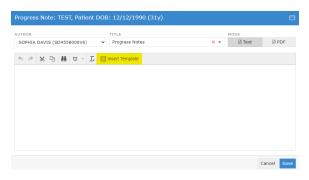

and choosing from the selected existing templates and clicking Load.

| Existing Templates                                       |                                                                                                    | ⊟    |
|----------------------------------------------------------|----------------------------------------------------------------------------------------------------|------|
| InitialAssessment<br>Initial OT Assessment               | «[Report_Title]»                                                                                   | Î    |
| NDISInitialReport<br>OT NDIS Initial Report Test         | <pre>«[Patient_edtTitle]» «[Patient_edtFirstName]» «[Patient_edtSurname]» «[Patient_edtDOB]»</pre> |      |
| OccupationalTherapyProgressNote<br>OT Progress Note Test | Subjective:                                                                                        |      |
|                                                          | Objective:                                                                                         |      |
|                                                          | Assessment:                                                                                        |      |
|                                                          | Plan:                                                                                              | Ţ    |
| Delete                                                   | Cancel                                                                                             | Load |

The layout of the selected template will then be uploaded into the current progress note and can be edited as needed.

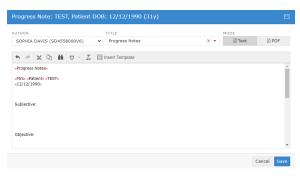

## **Structured Documents**

#### Documents Structured Document

A collection of Occupational Therapy-related assessments has been created and currently exist on Explorer Online as 'Structured Documents'. These assessments are located in the Structured Documents tab under Documents.

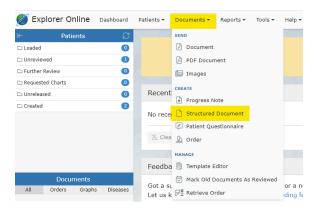

These assessments have been created and uploaded to Explorer Online. With licensing permission. other assessments can be created and utilised on Explorer Online to complete assessments with clients or to send the assessment to a client, to instantly calculate the assessment score and it's scoring interpretation, to send the assessment and results, and to store the assessments under the client's file on EO.

Other assessments can be created for the purpose of re-assessment to determine client performance progress as a growth percentile in which the data could be reused in further clinical gueries. If you require additional patient questionnaires to be digitised or added, please contact the Sales team here.

A list of the created assessments can be found in the Structured Documents on Explorer Online.

Examples of existing OT-related structured documents include:

- New Client Form
- . Parent Questionnaire
- . Initial Assessment
- WHODAS
- Stroke Impact Scale
- ٠ Home Modification Details
- Assistive Technology and Equipment
- DASS42
- ٠
- Dementia Screening Interview (AD8) . The Falls Behavioural Scale (FaB)
- Feedback forms
- Modified Barthel Index
- ٠
- Westmead Home Safety Assessment

### **Patient Questionnaires**

Patient questionnaires are similar to structured documents and can be utilised to send to clients or in a waiting room scenario. The client fills out the questionnaire online on their selected device and submits the questionnaire. Once the client has submitted the questionnaire, the results are automatically sent back to Explorer Online under the client's file for review.

Patient Questionnaires can be sent by clicking on Documents in the Main Navigation Menu and then by clicking Patient Questionnaire.

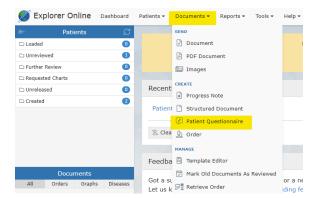

Enter the client's family name, given name and their date of birth. Select the questionnaire you would like to be sent under the *Form Template* tab and then click submit.

| Create Patient Questionnaire                 |                |
|----------------------------------------------|----------------|
| FAMILY NAME:                                 |                |
|                                              |                |
| GIVEN NAME:                                  | DATE OF BIRTH: |
|                                              | <b></b>        |
| FORM TEMPLATE:                               |                |
|                                              | •              |
| ADDRESSED TO:<br>DAVIS, SOPHIA (SD4558000V6) | •              |
| + Add × Clear                                |                |
|                                              |                |
|                                              |                |
|                                              |                |
|                                              |                |
|                                              |                |
|                                              |                |
|                                              |                |
|                                              | Cancel Submit  |
|                                              | Sancer         |

Clicking submit will bring up a QR code option and a URL link option to open the questionnaire.

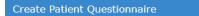

Scan this barcode into a tablet:

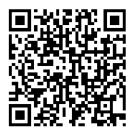

Or visit the following link:

https://braypark.test.medical-objects.com.au/link/puanw

Create Another Close

The link will bring up the questionnaire in the following format:

| ODIFIED BARTHEL INDEX               | (MB1)                                                                                                    |
|-------------------------------------|----------------------------------------------------------------------------------------------------|
|                                     | <br>cb-Modified Barthel ADL index"<br>Measure of physical disability used widely to assess behaviour relating to activities of daily<br>living for stroke patents or yeatents with other disabiling conditions. It measures what<br>patients do in practice. Assessment is made by anyone who knows the patient well. |
| DLS                                 |                                                                                                    |
| BOWELS                              | <ul> <li>0 = Incontinent or needs enemas</li> <li>1 = Occasional accident (1x/wk)</li> <li>2 = Continent</li> </ul>                                                                                                    |
| BLADDER                             | <ul> <li>0 = Incontinent or needs enemas</li> <li>1 = Occasional accident (1x/wk)</li> <li>2 = Continent</li> </ul>                                                                                                    |
| GROOMING                            | <ul> <li>0 = Needs help with personal care</li> <li>1 = Independent (including face, hair, teeth, shaving)</li> </ul>                                                                                                    |
| TOILET USE                          | <ul> <li>0 = Dependent</li> <li>1 = Needs some help</li> <li>2 = Independent</li> </ul>                                                                                                    |
| FEEDING                             | <ul> <li>○ 0 = Unable</li> <li>○ 1 = Needs help, e.g. cutting</li> <li>○ 2 = Independent</li> </ul>                                                                                                    |
| TRANSFER (BED TO<br>CHAIR AND BACK) | 0 = Unable, no sitting balance<br>1 = Major heip (1 or 2 people), can sit<br>2 = Minor heip (verbal or physical)<br>3 = Independent                                                                                                    |
| MOBILITY                            | <ul> <li>0 = Immobile</li> <li>1 = Wheelchair independent (including corners)</li> <li>2 = Walks with the help of 1 person (physical or verbal help)</li> <li>3 = Independent (may use aid)</li> </ul>                                                                                                    |
| DRESSING                            | <ul> <li>0 = Dependent</li> <li>1 = Needs help - can do ~ 1/2 unaided</li> <li>2 = Independent (including buttons, zips, laces, etc.)</li> </ul>                                                                                                    |
| STAIRS                              | <ul> <li>0 = Unable</li> <li>1 = Needs help (verbal or physical)</li> <li>2 = Independent</li> </ul>                                                                                                    |
| BATHING                             | <ul> <li>0 = Dependent</li> <li>1 = Independent (bath or shower)</li> </ul>                                                                                                    |

Once the client clicks *Submit*, the completed form and result are automatically sent back to Explorer Online under the client's file. The client sees the following view after clicking *Submit*:

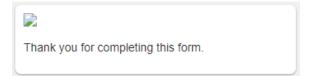

## **Managing Documents**

## **Template Editor**

Documents Template Editor

The template editor is a platform to create, edit or delete existing templates. Templates can be utilised to write progress notes and save them under a client's file. Utilising this function will allow the note to be structured as preferred.

## **Creating a New Template**

To open the Template Editor, select Documents and then Template Editor.

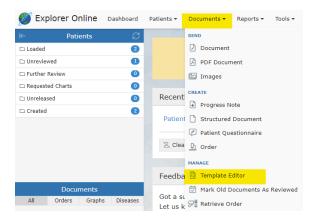

#### This will open the following view called the Document Template Editor:

| Explorer Onlin   | e Dunhou | rd Relients v Documents v | Reports v Tools v Help v |       |                  | NOTION BLOCK    | Nathan & Countor |
|------------------|----------|---------------------------|--------------------------|-------|------------------|-----------------|------------------|
| Peticinta        | 3        | Document Template Editor  |                          |       |                  |                 |                  |
| Loaded Patients  | 0        | Template Name:            |                          | onten | Close Template   |                 |                  |
| Gronviewed       | 0        | Sergista Narie:           | De                       | opter | U Close Template | C Last Southers | G yes and yes    |
| Further Review   | 0        | Templete Fields           | • · × 0 # 5 · 0 · Z      | 20    |                  |                 |                  |
| Requested sharts | 0        | NIPORT                    |                          |       |                  |                 |                  |
| Unreleased       | 0        | 764                       |                          |       |                  |                 |                  |
|                  |          | 0404                      |                          |       |                  |                 |                  |
|                  |          | Time                      |                          |       |                  |                 |                  |
|                  |          | PATHAT                    |                          |       |                  |                 |                  |
|                  |          | Given name                |                          |       |                  |                 |                  |
|                  |          | Hidde name                |                          |       |                  |                 |                  |
|                  |          | Family name               |                          |       |                  |                 |                  |
| Doctorette       |          | Outse of birth            |                          |       |                  |                 |                  |
| Parent Dante     | Disalant | 15 well                   |                          |       |                  |                 |                  |
|                  |          | City                      |                          |       |                  |                 |                  |
|                  |          | 15304                     |                          |       |                  |                 |                  |
|                  |          | Poet code                 |                          |       |                  |                 |                  |
|                  |          | trual .                   |                          |       |                  |                 |                  |
|                  |          | Home phone area           |                          |       |                  |                 |                  |
|                  |          | Home phone                |                          |       |                  |                 |                  |
|                  |          | Work phone area           |                          |       |                  |                 |                  |
|                  |          | Work phone                |                          |       |                  |                 |                  |
|                  |          | Mobile phone              |                          |       |                  |                 |                  |
|                  |          | Hefore to.                |                          |       |                  |                 |                  |
|                  |          | DV8.96.                   |                          |       |                  |                 |                  |
|                  |          | FROM DOCTOR               |                          |       |                  |                 |                  |
|                  |          | Ports                     |                          |       |                  |                 |                  |
|                  |          | Given name                |                          |       |                  |                 |                  |
|                  |          | Family name               |                          |       |                  |                 |                  |

The content is what will automatically be generated into the document when a template is selected. You can see on the left of the template editor the "Template Fields". When these fields are imported into the document, they will fill out automatically with the selected client's details. For example, if you have selected a patient named "John Smith", then the *Given name* template field will be "John" and the *Family name* field will be "Smith". You can also write plain text with no template fields.

Once you have filled out the required fields, you can create the template by clicking the Save Template button.

## **Editing an Existing Template**

To edit a template click Load Template:

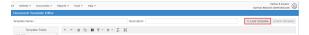

Select a template and click *Load* in the bottom right corner. Make the desired changes in the template editor and click *Save Template*. Alternatively, to **delete** the template click the *Delete* button.

| HPLATE HAVE OccupationalThe | rapy#regressRete                                    | OESCRIPTION OT Progress Note Test | () Close Template | Q Load Template | New Templa |
|-----------------------------|-----------------------------------------------------|-----------------------------------|-------------------|-----------------|------------|
| Template Fields             | 5 C X D M U - I                                     | 8                                 |                   |                 |            |
| REPORT                      | - (Report_Title)+                                   |                                   |                   |                 |            |
| Title                       | <pre>«(Patient_edtTble)+ -(Patient_edtFirstNa</pre> | ne]+ -{Patient_edtSumama]+        |                   |                 |            |
| Cute                        | «(Patient_edtDCG)»                                  |                                   |                   |                 |            |
| Time                        |                                                     |                                   |                   |                 |            |
| ATIENT                      | Subjective:                                         |                                   |                   |                 |            |
| Title                       |                                                     |                                   |                   |                 |            |
| Given name                  |                                                     |                                   |                   |                 |            |
| Middle name                 | Objectives                                          |                                   |                   |                 |            |
| Family name                 |                                                     |                                   |                   |                 |            |
| Date of birth               |                                                     |                                   |                   |                 |            |
| Age .                       | Assessment:                                         |                                   |                   |                 |            |
| street                      |                                                     |                                   |                   |                 |            |
| 3ty                         |                                                     |                                   |                   |                 |            |
| itate                       | Han                                                 |                                   |                   |                 |            |
| kost code                   |                                                     |                                   |                   |                 |            |
| mail                        |                                                     |                                   |                   |                 |            |
| Iome phone area             |                                                     |                                   |                   |                 |            |
| ione phone                  | -(Report_Date)-                                     |                                   |                   |                 |            |
| /ork phone area             |                                                     |                                   |                   |                 |            |
| Vork phone                  |                                                     |                                   |                   |                 |            |
| foblie phone                |                                                     |                                   |                   |                 |            |
| fedicare no.                |                                                     |                                   |                   |                 |            |
| WA ee.                      |                                                     |                                   |                   |                 |            |
|                             |                                                     |                                   |                   |                 |            |

## **Viewing Documents**

Loading a patient in EO will show all of their documents in the Sidebar grouped by either the date or the title of the document. A menu of various actions is shown above each document.

🕲 Canulative Results 💩 Park 🔹 D Report Chart 🖉 Canula Chart 🖄 Canula Order 🖉 Canula Response 🗇 History 💿 Audit Report 🖓 Edit - More

#### The document actions are detailed below:

| All<br>Docum<br>ents       | This button will show up when viewing a document from any sidebar folder except the <i>Loade d Patients</i> folder. When clicked it will load all the documents for the patient of the currently selected document. |
|----------------------------|----------------------------------------------------------------------------------------------------|
| Mark<br>as<br>Review<br>ed | This button is only visible when viewing a document from within the <i>Unreviewed</i> sidebar folder. It will mark the document as reviewed.                                                                        |
| Release                    | This button is only visible for unreleased documents. It will release the document and send it to the addressed provider/s.                                                                                         |
| Cumula<br>tive<br>Results  | This button will show all of the values inputted within in the document.                                                                                                    |
| Park                       | Adds the document to the Further Review sidebar folder.                                                                                                    |
| Unpark                     | Removes the document from the Further Review sidebar folder.                                                                                                    |
| Reques<br>t Chart          | Adds the document to the Requested Charts sidebar folder.                                                                                                    |
| Cancel<br>Chart            | Removes the document from the Requested Charts sidebar folder.                                                                                                    |
| Create<br>Order<br>(?)     |                                                                                                    |
| Create<br>Respon<br>se     | Brings up the Send Document form with the patient, ordering provider and copies to fields pre-populated from the document.                                                                                          |
| History                    | Loads the transaction history of the document.                                                                                                    |
| Audit<br>Report            | This button shows the selected documents audit log.                                                                                                    |
| Edit                       | Editing the document allows the addressing details, document details, and parts of the written document to be altered.                                                                                              |
| Forward                    | Allows you to forward the document to another provider.                                                                                                    |
| Print                      | Allows you to print the document.                                                                                                    |

Documents can also be viewed in a grid format allowing for bulk actions by clicking on the ( $\blacksquare$ ) icon in the sidebar from either the documents section or when hovering over each folder.

| P |                                 |                 |            |                               |                                      |          |        |
|---|---------------------------------|-----------------|------------|-------------------------------|--------------------------------------|----------|--------|
| 1 | ⊖ Export + ⊖ Print Selected ⇔ P | orward Selected |            |                               |                                      |          |        |
| 8 | Filters active: + add filter    |                 |            |                               |                                      |          |        |
|   | Dete/Time +1                    | Petient Nome +2 | Peticet ID | Title                         | Filler Order Namber                  | Absornel | View 1 |
|   | 19-87-2819 00:00                | FARE, 3ACOB     | 227115     | Consultation (1 SHITH)        | 68411081-8389-4207-8664-8A56FC829786 |          |        |
|   | 19-87-2819 00:00                | NMR, MC08       | 227115     | Arthroscopy (J SMITH)         | AC\$17830-8977-4834-8288-1821842308  |          | Θ      |
|   | 19-87-2819 00:00                | 570626, P4256   | 227151     | CT Scan (I SMITH)             | 06107567-4206-4335-9930-9284031863   |          |        |
|   | 19-87-2819-09:00                | FARR, MCOB      | 227115     | Anoscopy (I SHETH)            | F4AA6F15-E058-4A88-8C68-0A4CD72A27   |          |        |
|   | 18-87-2819 10:83                | STORE, PAISE    | 227151     | Specialist Referral (J SMITH) | 42001794-204E-44E2-0909-0FE35856E5   |          | R      |

### **Bulk Actions**

Multiple documents can be selected in the grid to perform an action. Some of the bulk actions include:

• Exporting to CSV: this exports the transaction details which may be useful for auditing purposes

- Printing: allows the documents to be printed as a combination or as separate files. Alternatively, the documents to be saved as a PDF
- Forwarding: allows the selected documents to be sent to a selected provider

### Marking Documents as Reviewed:

Documents that appear in the *Unreviewed* folder require reviewing for the sender to receive an acknowledgement that the document has been reviewed.

# Reports

## Activity Report

Reports Activity Report

The Activity Report allows you to view incoming and outgoing documents.

Incoming documents are documents sent by other providers that appear in an inbox-manner.

### Select Activity Report from the Reports tab.

| 👏 Explorer Online | Dashboard | Patients - | Documents - | Reports -       | Tools -      | Help - |
|-------------------|-----------|------------|-------------|-----------------|--------------|--------|
| ← Patients        | ទ         | 1          |             | Activity Report |              |        |
| 🗅 Loaded          | 0         |            |             | Patient Qu      | estionnaire  | s      |
| 🗅 Unreviewed      | 3         |            |             | Client Ver      | sions In Use |        |
| 🗅 Further Review  | 1         |            |             | Delivery C      | ounts        |        |

Input the fields to filter the search results and click Apply Filters.

| Filter  | Options             |    |         |          |            |
|---------|---------------------|----|---------|----------|------------|
| REPORT  | DATE:               |    |         |          |            |
| From    | 19/04/2022          | То | 20/04/2 | 022      | <b>=</b> - |
| PATIENT | 3                   |    |         |          |            |
|         |                     |    |         |          | Q          |
| RECIPIE | NT PROVIDER NUMBER  |    |         | × Clea   | r + Add    |
|         |                     |    |         |          |            |
|         |                     |    |         |          |            |
|         |                     |    |         |          |            |
|         |                     |    |         |          |            |
|         |                     |    |         |          |            |
|         |                     |    |         |          |            |
|         |                     |    |         |          |            |
| AUTHOR  | PROVIDER NUMBER:    |    |         | × Clea   | r + Add    |
|         |                     |    |         |          |            |
|         |                     |    |         |          |            |
|         |                     |    |         |          |            |
|         |                     |    |         |          |            |
|         |                     |    |         |          |            |
|         |                     |    |         |          |            |
| DELIVE  | RED:                |    |         |          |            |
|         |                     |    |         |          | ~          |
| DELIVER | RY TYPE (OUTGOING): |    |         |          |            |
|         |                     |    |         |          | ~          |
|         |                     |    |         |          |            |
| Clear   | Filters             |    | Ca      | ncel App | ly Filters |

### The Activity Report will show as follows:

| Loaded           | 0 | Ondorb V         | titur costana Da   | Excert * O role         |                     | her also had     |            |               |                  |               |           |          | ACK Level | 4.07 |
|------------------|---|------------------|--------------------|-------------------------|---------------------|------------------|------------|---------------|------------------|---------------|-----------|----------|-----------|------|
| Orreviewed       | 0 |                  |                    |                         |                     |                  |            |               |                  |               |           |          |           |      |
| Putter Selex     | 0 | 7 Filters active | Report Cade - From | or belies been, for box | 4.3622              |                  |            |               |                  |               |           |          |           |      |
| Requested Charts | 0 |                  | Atronia            |                         |                     |                  |            |               |                  |               |           |          |           |      |
| : Orrelesced     | 0 |                  |                    |                         |                     |                  |            |               | Ciller (wher ha  |               |           |          |           | view |
| Created          | 0 | ENDS Va          | Fatient-a          | Recipient               | Report Title        | Author           | To Protice | 95/510        |                  | Delivery Type | Delivered | Reviewed | ACK       | view |
|                  |   | 2022-04-67       | 1655, Yest (2922   | SCOTT PETER (PS.        | Patient periorited  | SCOTT HERE (PS.  |            | Final count:  | 12450069-5128-4. |               |           |          |           | •    |
|                  |   | 2022-04-05       | 1655, Not (2922    | SOUTH PETER (PS.        | Fathert percented   | PERTINE, MAA.    |            | Final result  | CE041704-89F2    |               |           |          |           |      |
|                  |   | 2022-04-05       | 7655, Not (2222    | SCOTT PETER (PS.        | Fathert percented . | PERTINE, MAA.    |            | Final result. | 45000162-9202-4  |               |           |          |           |      |
|                  |   | 2022-04-03       | PATENT, Samards.   | SCOTT PETER (PS.        | Fatient percented   | DAVER, SOPHA (S. |            | Final result  | 43537723-00#3-4  |               |           |          |           | •    |
|                  |   | 2022-04-03       | THEY, positio (199 | BOOTS PRIME (PD.        | ration percented    | DAL INTA (ID-I). |            | First result. | 00130332-00CC-4. |               |           |          |           | •    |

### The tabs in the activity report are explained below:

| Date                    | The date the document was created.                                                                  |
|-------------------------|----------------------------------------------------------------------------------------------------|
| Pat<br>ient             | Patient name's name as displayed: SURNAME, First name (date of birth).                              |
| Re<br>cipi<br>ent       | The provider the document was addressed to.                                                         |
| Re<br>por<br>t<br>Title | The document title.                                                                                 |
| Aut<br>hor              | The provider that authored the document.                                                            |
| To<br>Pra<br>ctice      | The server name of the practice that the document was sent to. This is generally the practice name. |
|                         | The status of the document. The most common are:                                                    |

| Sta<br>tus                   | <ul> <li>Final result: document stored and verified. Can only be changed with a corrected result.</li> <li>Not yet verified: document stored but not yet verified.</li> <li>Correction: a correction to the document.</li> </ul>                                                    |
|------------------------------|----------------------------------------------------------------------------------------------------|
| Del<br>ive<br>ry<br>Ty<br>pe | The software of the recipient that received the document.                                                                                                    |
| Del<br>ive<br>red            | This is a timestamp for when the document was delivered. It does not necessarily mean that the document has been viewed or reviewed - only that it has been delivered. If this field is blank then the document has not been delivered.                                             |
| Re<br>vie<br>wed             | The document has been marked as reviewed at the receiver's end. This column will only be populated if the receiver's <b>Delivery Type</b> is <i>EQUATORDXTRAY</i> . If not then it's best to look at the <b>ACK</b> column for an indication if the document has been acknowledged. |
| ACK                          | This column allows you to know whether or not the document has been acknowledged. To see what each icon in this column means; refer to the <b>ACK Legend</b> that can be found in the top right. Hover your mouse over each icon for a description.                                 |
| View                         | Clicking the icon in this column will display the document.                                                                                                    |

P

#### **Viewing Documents in the Report**

| Documents can be viewed by clicking the 🕒 button. |                                                |                         |                           |                                      |  |  |  |  |
|---------------------------------------------------|------------------------------------------------|-------------------------|---------------------------|--------------------------------------|--|--|--|--|
|                                                   |                                                |                         |                           | ○ 1 of 9 ♀                           |  |  |  |  |
|                                                   | 👔 All Documents                                |                         | ward                      | 🕀 Print                              |  |  |  |  |
| Mr Jacob FARR 🏖                                   |                                                |                         |                           | Born 19-Jul-1974 (45y) Gender Male   |  |  |  |  |
| Address 50                                        | D Holthouse Road CHARLESTON SA 5244            |                         | Phone (08)82403460        | Medicare No                          |  |  |  |  |
| Specimen                                          | Lab No<br>88411081-B389-420F-B66A-BA56FC829706 | Request Date 19/07/2019 | Effective Date 19/07/2019 | Generated Date<br>19/07/2019 8:54 AM |  |  |  |  |
| Requested By JANE DOE                             |                                                |                         | cc                        |                                      |  |  |  |  |
| Consultat                                         | ion (J SMITH)                                  |                         |                           |                                      |  |  |  |  |
| Referral<br>Consultat<br>19/07/201                | ion                                            |                         |                           |                                      |  |  |  |  |
| B:39 AV<br>HL JANE DOE                            |                                                |                         |                           |                                      |  |  |  |  |
|                                                   | r JOHN SHITH                                   |                         |                           |                                      |  |  |  |  |
| Informati                                         |                                                |                         |                           |                                      |  |  |  |  |
| From JOHN<br>Report Aut                           | NITH hor: JOHN SMITH (JS4558001V0) Service     | e Provider: Pract       | ical Medicine Clinic      |                                      |  |  |  |  |

From this window, various actions can be performed including printing, forwarding and loading the patients file via the All Documents button.

#### **Bulk Actions:**

Multiple documents can be selected at once to complete a bulk action including:

- Printing
- Forwarding
  Exporting to CSV (exports the transaction details useful for auditing purposes)

## **Patient Questionnaire History**

To view the history of created PROMs, see if they have been completed or access the QR and link;

Select Patient Questionnaire from the Reports tab.

| S Explorer Online | e Dashboard | Patients <del>-</del> | Documents <del>-</del> | Reports -              | Tools -      | Help <del>-</del> |
|-------------------|-------------|-----------------------|------------------------|------------------------|--------------|-------------------|
| ← Patients        | g           |                       |                        | Activity Re            | eport        |                   |
| 🗅 Loaded          |             | Recently Loaded Pat   |                        | Patient Questionnaires |              |                   |
| 🗅 Unreviewed      |             | No recent patients    |                        | Client Vers            | sions In Use |                   |
| D Further Review  | Delivery C  |                       |                        | ounts                  |              |                   |

#### Input the following filter options and click Apply Filters:

| Filter Options         |   |    |        |             |     |
|------------------------|---|----|--------|-------------|-----|
| DATE CREATED:<br>From  | ŧ | То |        | Ē           | •   |
| PATIENT GIVEN NAME:    |   |    |        |             |     |
| PATIENT FAMILY NAME:   |   |    |        |             |     |
| PATIENT DATE OF BIRTH: |   |    |        |             | Ē   |
| NUMBER OF RESULTS:     |   |    |        |             |     |
| 50                     |   |    |        |             | ~   |
| ARCHETYPE:             |   |    |        |             |     |
|                        |   |    |        |             | ~   |
| Clear Filters          |   |    | Cancel | Apply Filte | ers |

To create a new PROMs questionnaire, click the plus button in the top right corner.

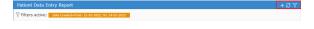

Select the refresh button to update results and click the filters button to edit the filter options.

You can also sort, hide, show or reset columns via the grid menu. Additionally, forms can be sorted into columns and ordered by Patient, Date of Birth, Date Created, Archetype, and Date Satisfied.

# Occupational Therapy Workflow

The main areas of Occupational Therapy include child development and assessment, home modifications, equipment and assistive technology prescription, rehabilitation, activities of daily living skills /functional assessment, cognitive assessments, report writing, mental health and much more.

Explorer Online supports the Occupational Therapy workflow from registering a new client to discharging the client or referring on. *Structured Documents* and *Patient Questionnaires* are designed to be utilised to capture client information. Through embedded coding within the assessments - results and scoring interpretations can be calculated automatically. The assessments and results can be stored and reviewed within the client's file. The client documents can be sent to other clinicians in an encrypted, confidential manner. Other forms such as PDFs, image files or progress notes can also be sent in an encrypted form to other clinicians or companies who are set up to receive files with Medical Objects. Being set up with Medical Objects is free to receive and send documents between clinicians.

The Occupational Therapy workflow begins with a new client registration. A pre-appointment questionnaire can then be sent to the client to state what they are seeking from OT services, list their medical history, what level of independence they are currently performing their everyday activities, and the goals they wish to achieve from the therapy service. Feedback forms can also be created and utilised as a *Patient Questionnaire* where the client completes and submits the form. All assessments required throughout the Occupational Therapy process can be completed with the client through the use of Structured Documents or sent to the client via Patient Questionnaires.

- 1. Client registration
- 2. Pre-appointment PROMs (patient reported outcome measure)
- 3. Initial consult information gathering goal setting
- 4. Further assessments and goal setting
- 5. Re-assessment and review of goals
- 6. Ongoing therapy or discharge/referral